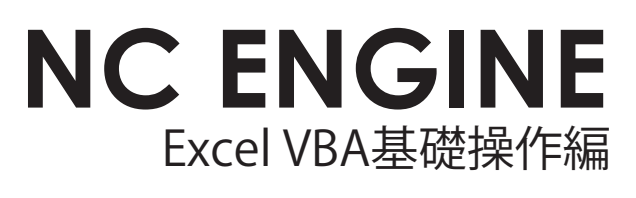

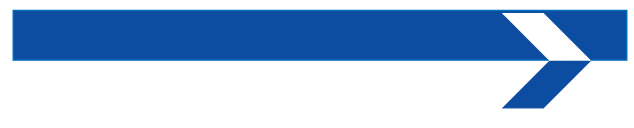

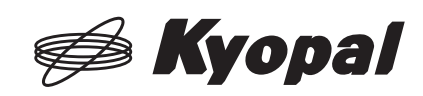

# 1. NC ENGINE について

### 1·1 概要

NC ENGIN (エンジン) は、 NC MATE-4K II をバックグラウンドで動作させることにより、 ユーザーインターフェースをフルカスタマイズして使える機能です。

たとえば、スタートボタンとストップボタンだけをシンプルに配置したり、Mコードに割り 当てた機能を操作画面に追加できたり、外付け押しボタンの定義を変更できたりと自由自在。 新しい操作性を実現します。

#### 1・1・1 システム構成

NC MATE-4K II をバックグラウンドで動作させる場合のシステム構成は、下図のようになっ ています。

パソコンが立ち上がると、自動的に NC マネージャーが起動します。HMI から NC マネー ジャーに、NC ENGINE の起動が指示されると、NC マネージャーは、NC ENGINE をバックグ ランドで起動させます。起動した NC ENGINE と HMI は、共有メモリ方式もしくは、共有 ファイル方式でアプリ間通信を行います。

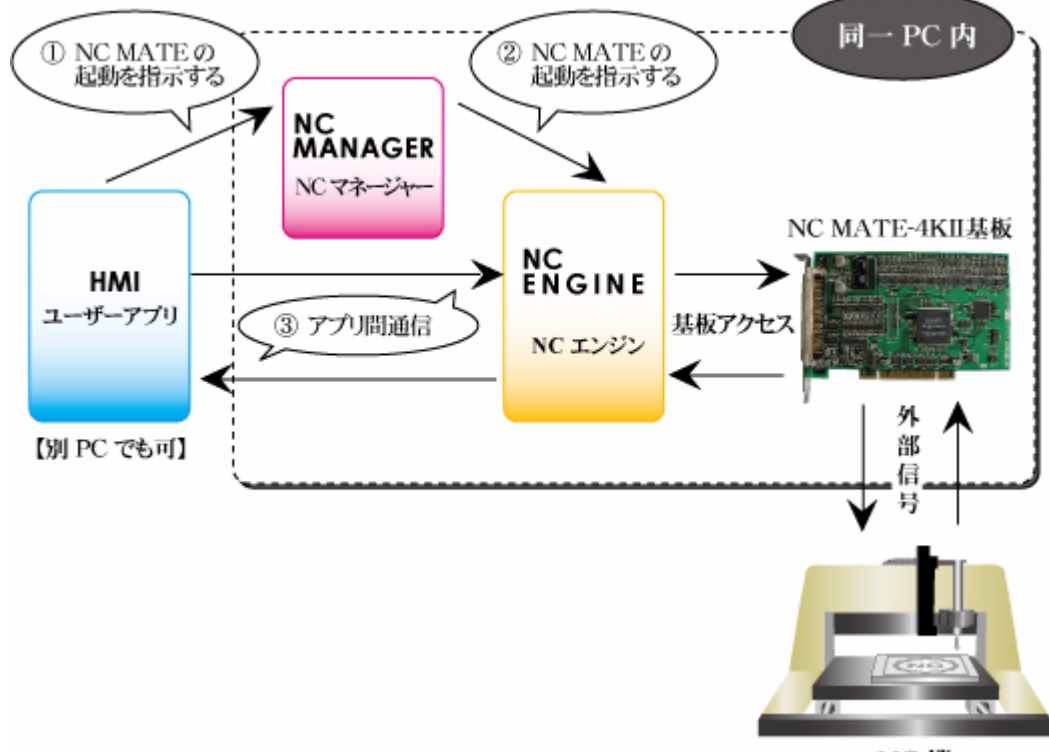

NC 機

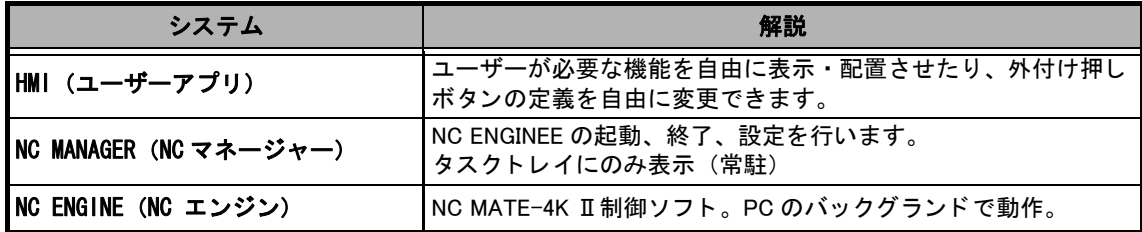

# 1·2 アプリ間通信について

NC ENGINE と HMI のアプリ間通信は、共有メモリ方式、もしくは共有ファイル方式で行われ ます。

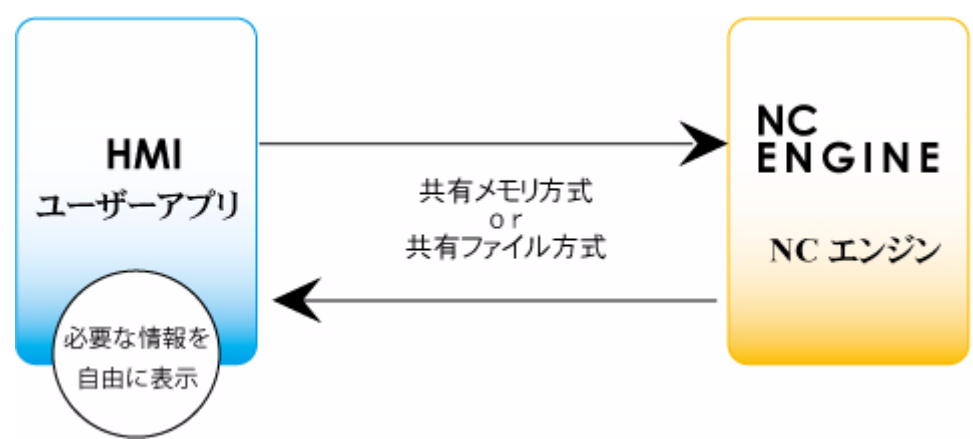

通信しあう項目には、下表のものがあります。

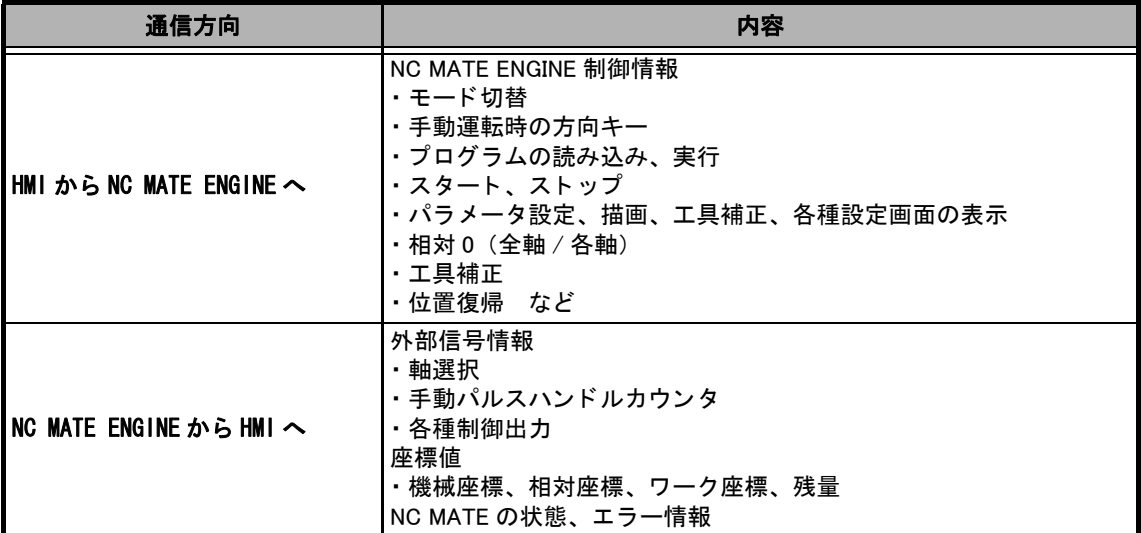

# 1・2・1 プログラムシーケンス

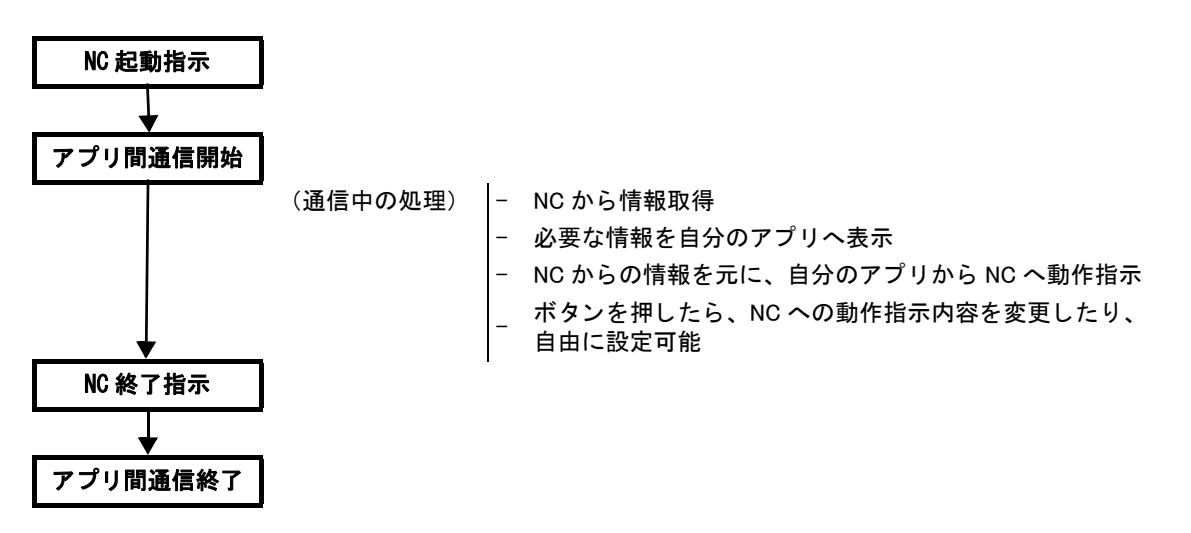

# 1·2·2 アプリの構成

NC ENGINE と HMI のアプリのフォルダおよびファイル構成は、以下の通りです。

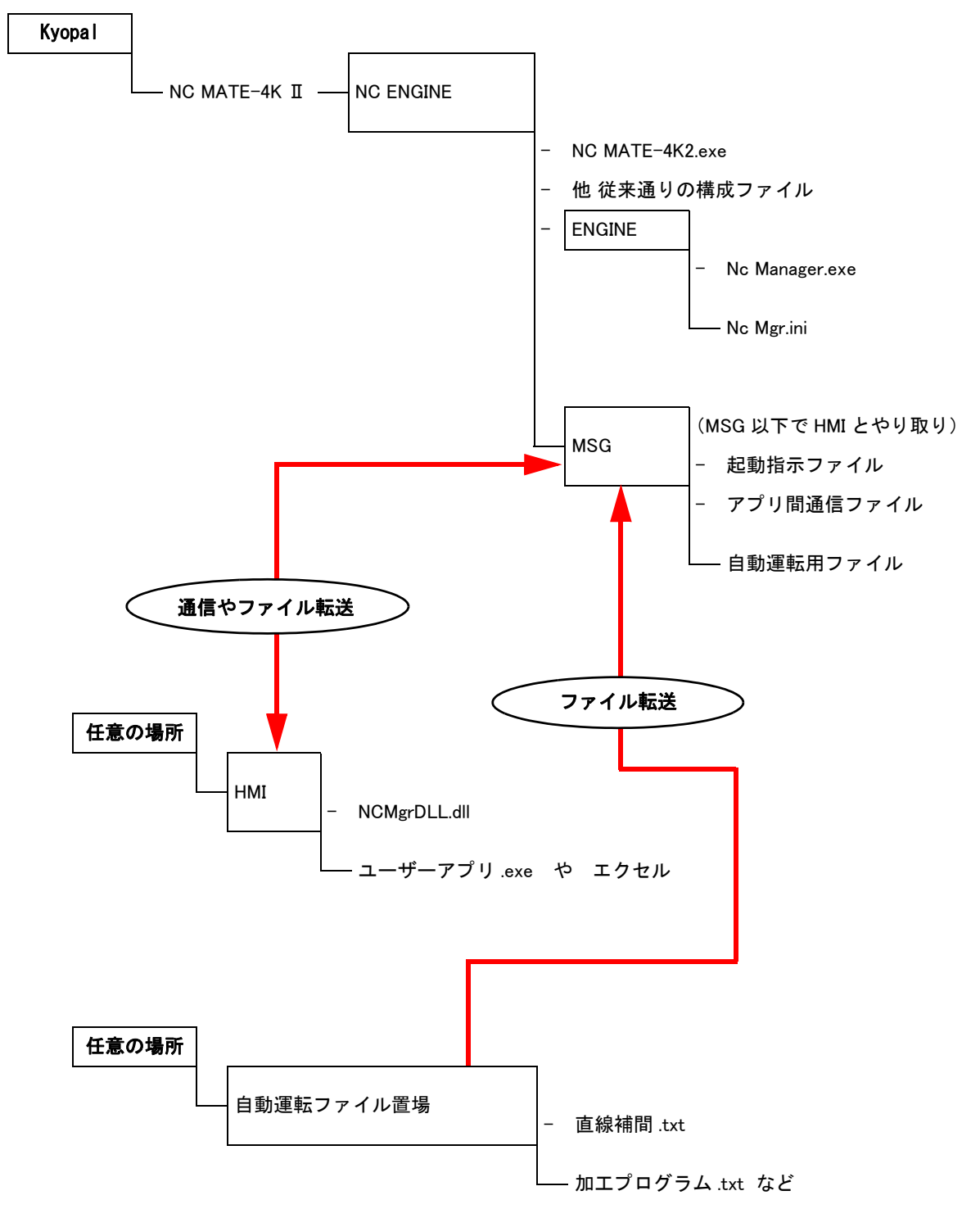

上図の HMI と 自動運転ファイル置場は、お客様の好きなように作っていただけます。 基本的には、HMI から DLL 関数を呼び出すだけで NC ENGINE とやり取りを行うことが可能 です。

# 2. HMI 操作画面 (GUI) の作成

# 2·1 作成ツールについて

HMI は、C# など様々なプログラミング言語を使って作成することができます。 今回のセ ミ ナーでは、 Excel の VBA を使って作成する手順について解説し ます。

#### 2·1·1 エクセル VBA 編集画面を立ち上げる

- (1) マイクロソフトエクセルを立ち上げます。
- ② ツール >> マ ク ロ >> Visual Basic Editor を選択し ます。

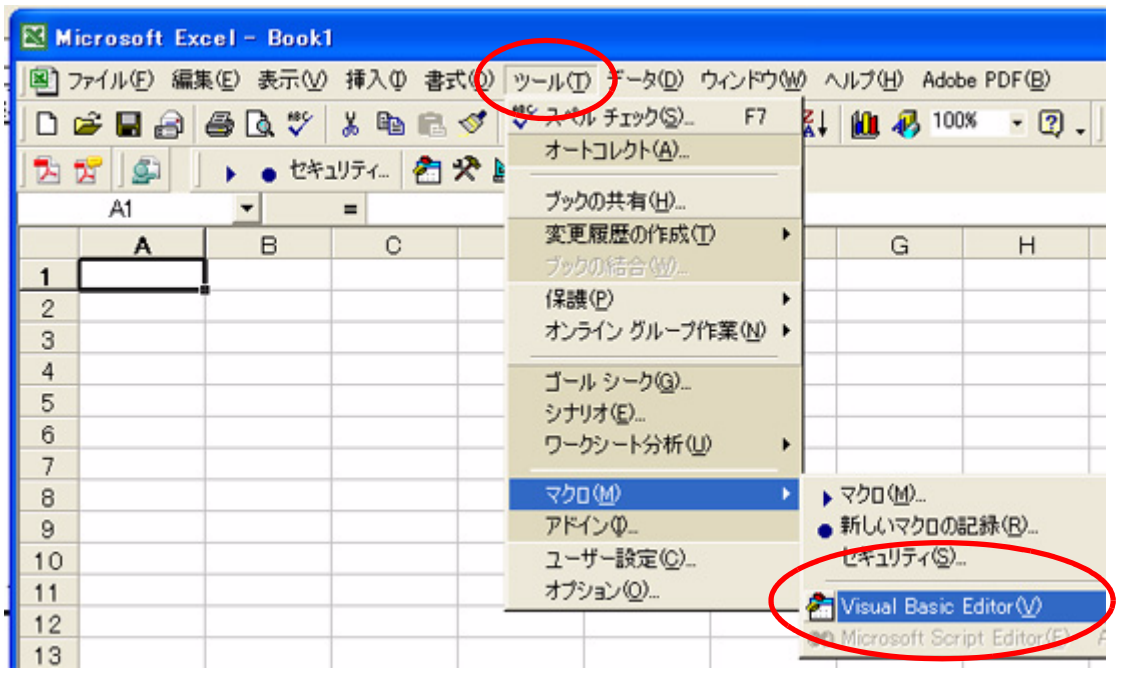

3 新規プロジェクトが開きます。

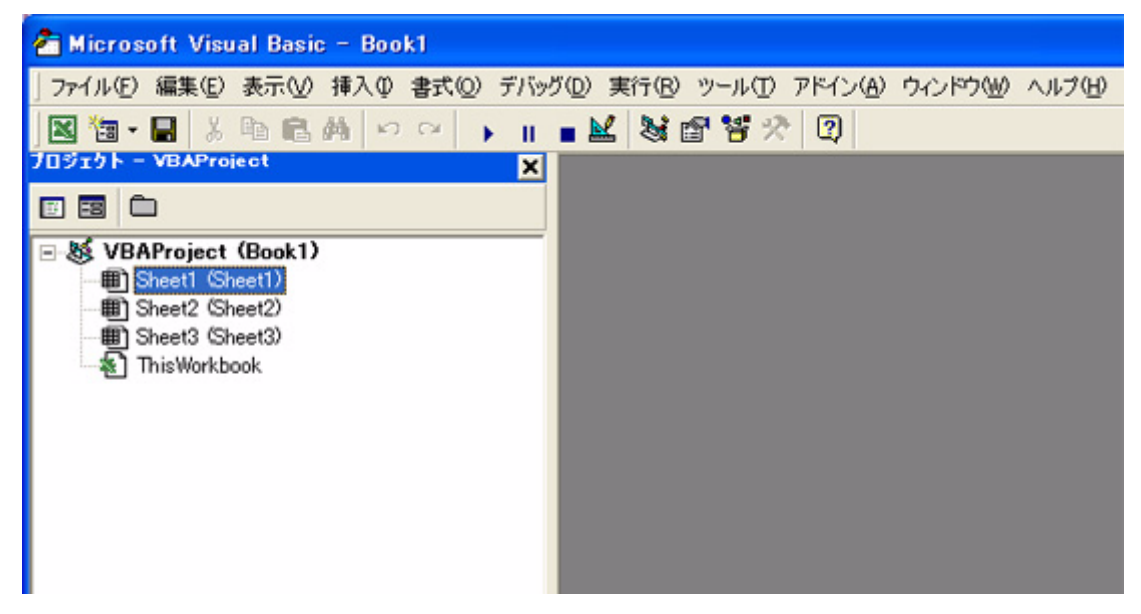

④ Microsoft Visual Basic の画面の、 挿入 >> ユーザーフ ォームを選択し ます。

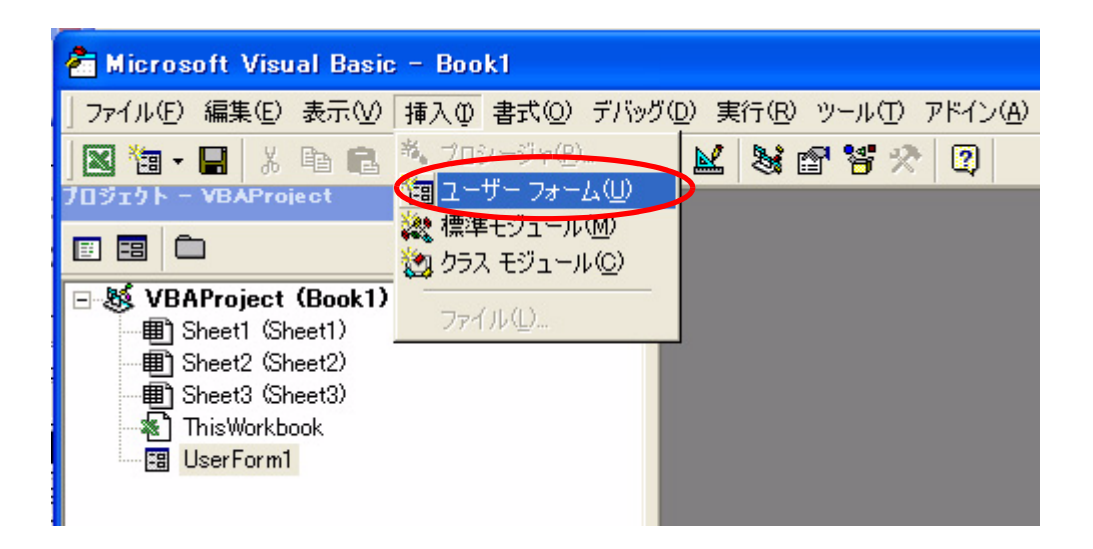

⑤ ユーザーフ ォーム と、 ツールボ ッ ク スが表示されます。

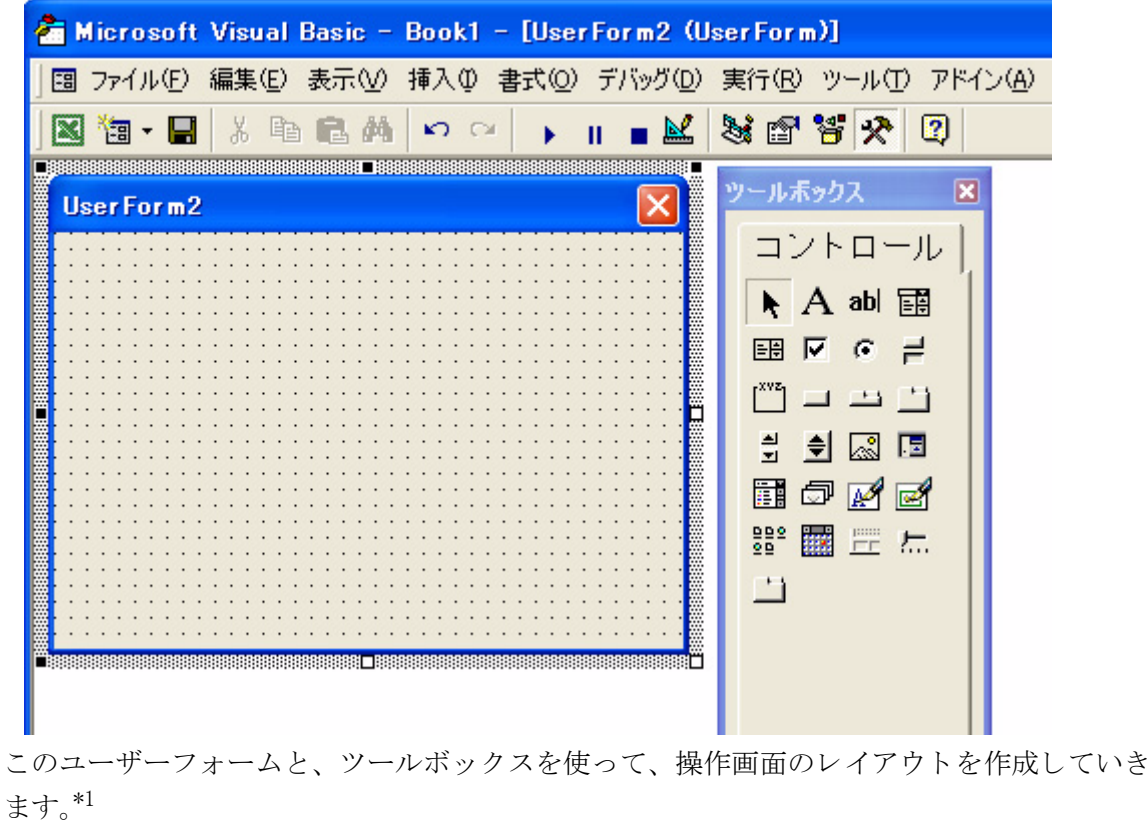

\*1.Visual Basic 画面を立ち上げる操作方法は、Microsoft Excel 2000 のものです。

## 2・1・2 ツールボックスについて

ツールボ ッ ク スにあ る、 各種ツールについて解説し ます。 各アイコンの名称は、以下の通りです。

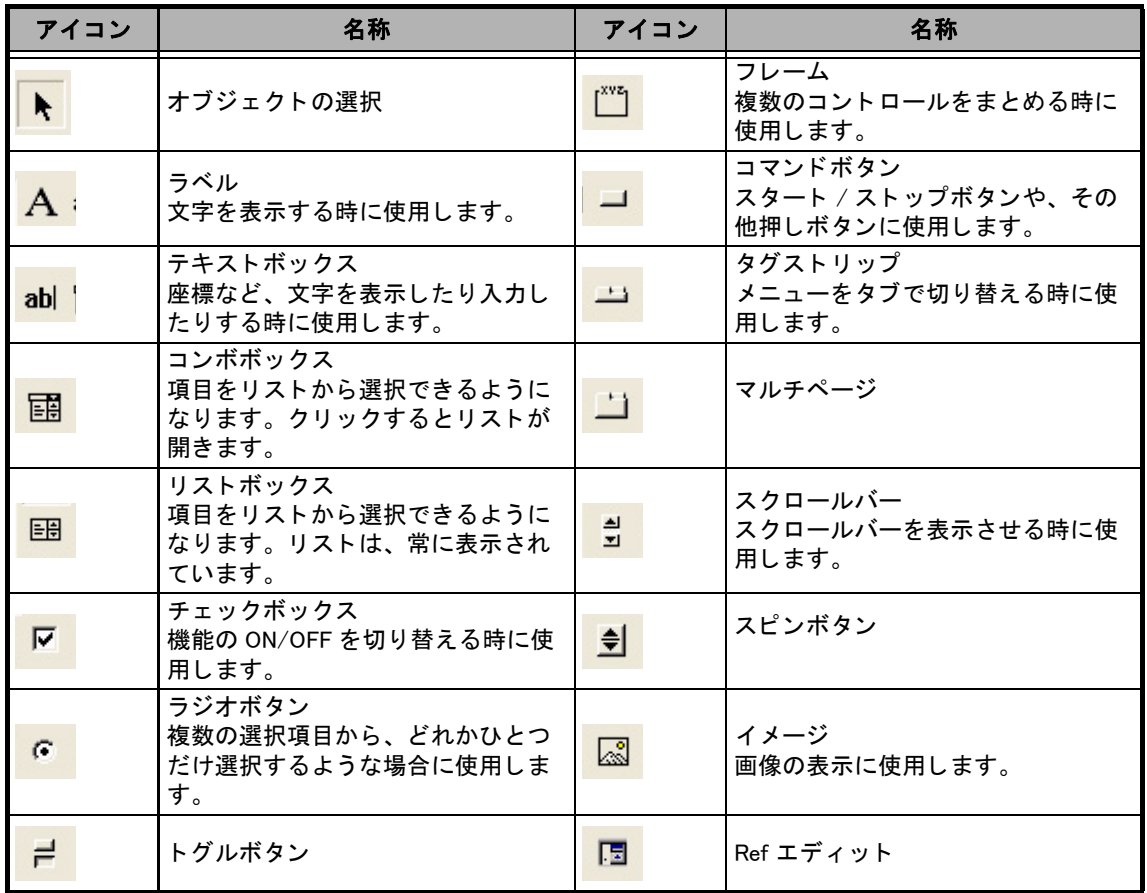

#### 2・1・3 ツールの追加

上表のツールは、 デフ ォル ト で用意されている ものです。 この他にも、 様々なツールを追加 する こ と ができ ます。

ツール >> その他のコントコントロール を選択すると、コントロールの追加ができます。

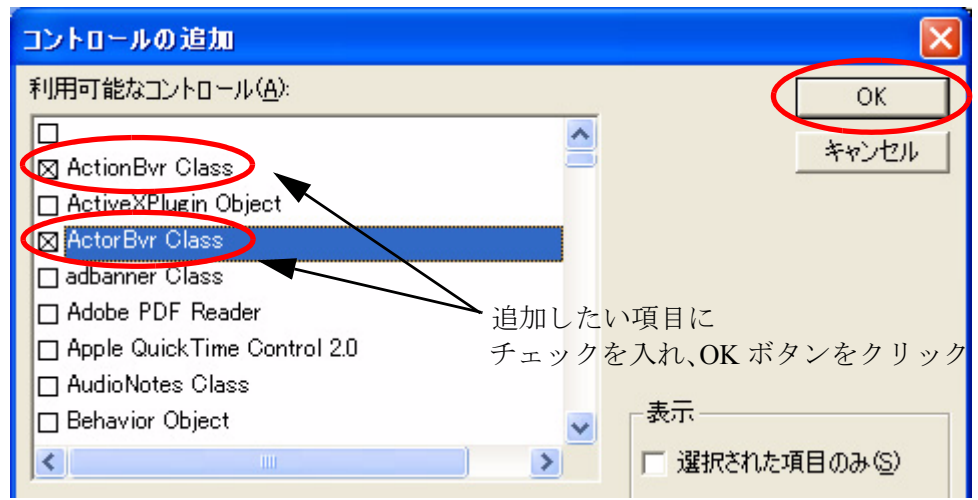

# 2·2 HMI の GUI 作成

ツールボ ッ ク スの中のツール類を、 ユーザーフ ォームに配置し、 HMI の操作画面を作成し ま す。

#### 2・2・1 ボタンの配置

HMI 側で必要な機能や、操作画面のレイアウトが決まったら、ボタンやテキストボックスな どのツール類を、 ユーザーフ ォームに配置し ていき ます。

ツールボックスの中から、配置したいツールを選択し、フォーム上でワンクリックすると配 置できます。

【HMI 画面ボタ ン配置例】

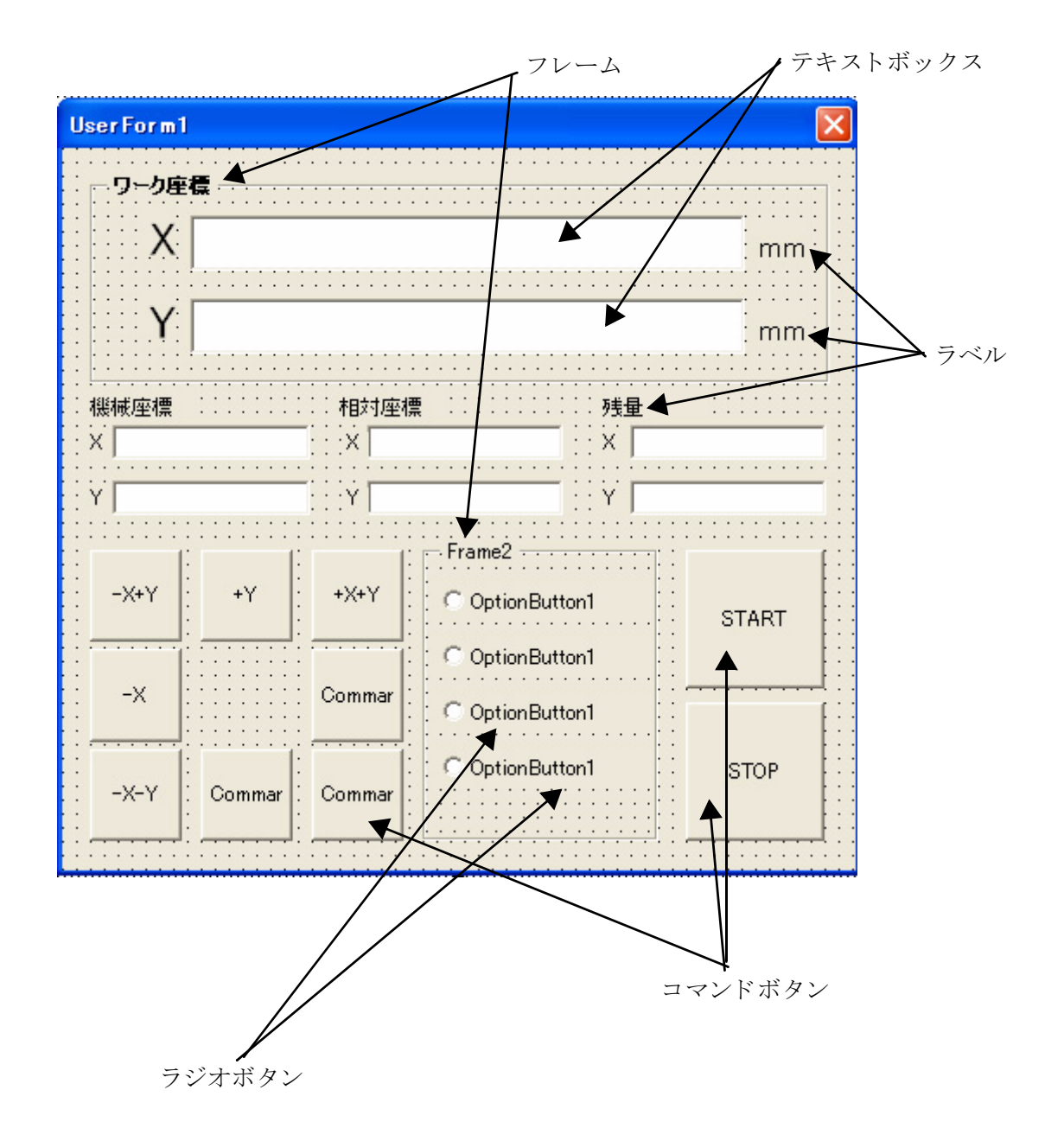

# 2・2・2 プロパティの変更

プロパティを変更することにより、背景の色を変えたり、ボタンの大きさ、名称などを変更 することができます。プロパティの設定を行いたいもの(フォーム、ボタンなど)をワンク リックし、表示 >> プロパティウィンドウ を選択すると、クリックしたものに関するプロパ ティ設定画面が表示されます。

#### 2 · 2 · 2 · 1 ユーザーフォームのプロパティ

ユーザーフォーム全体の設定を行います。

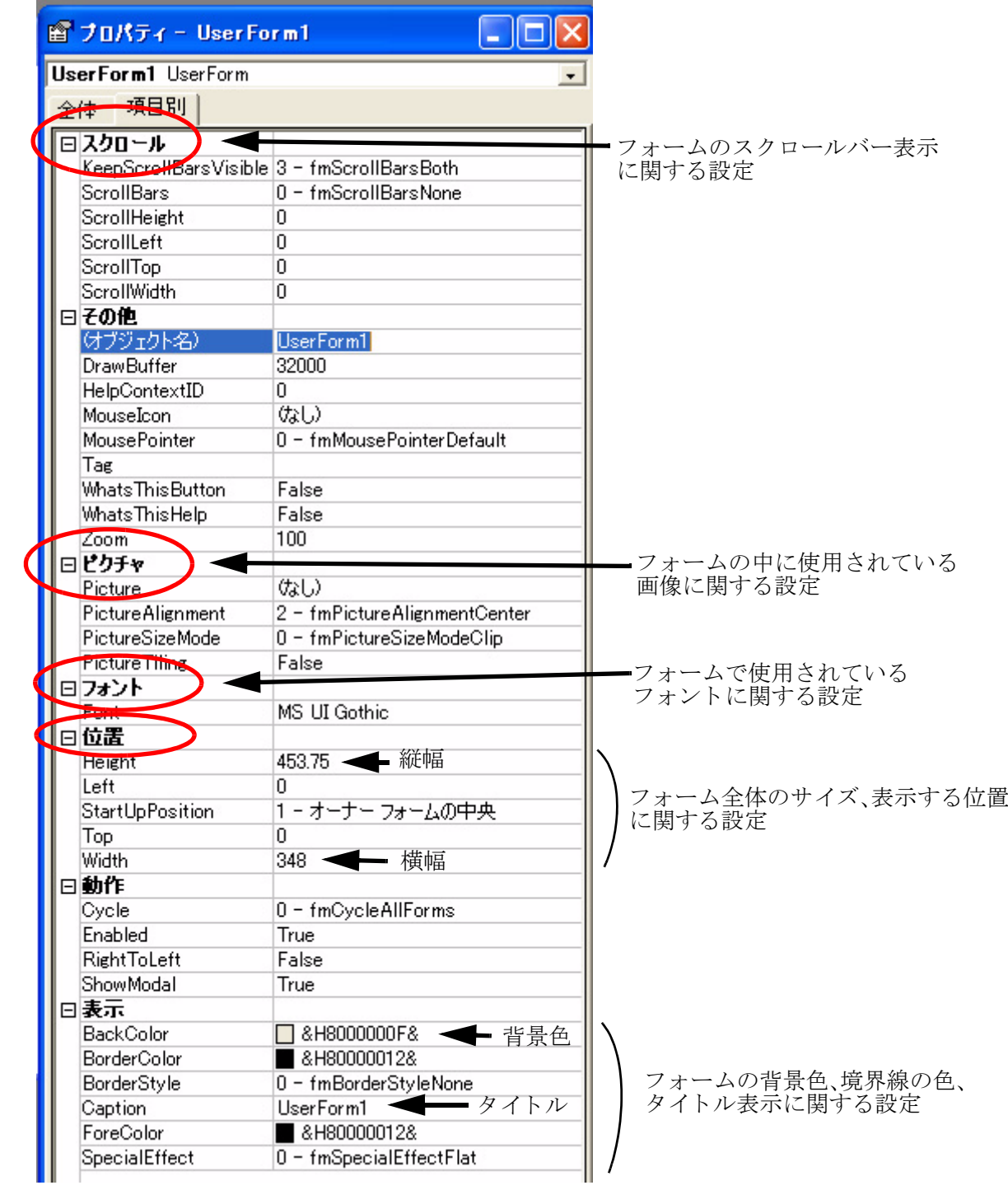

#### 2 · 2 · 2 · 2 · 2 · ラベルのプロパティ

フォーム上で表示されている、文字に関するプロパティの設定を行います。

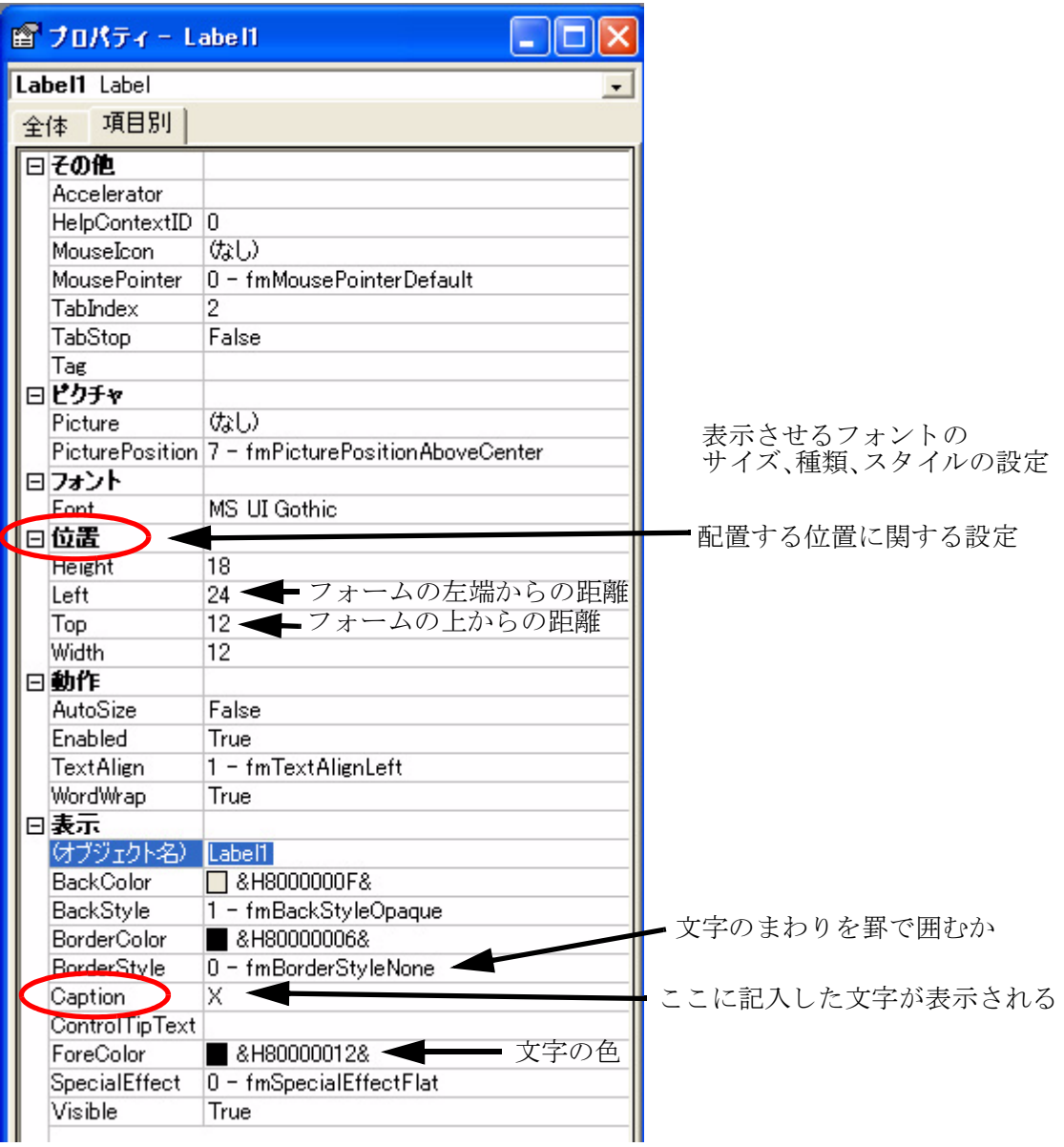

#### 2 · 2 · 2 · 3 コマンドボタンのプロパティ

フォーム上に配置された、ボタンに関するプロパティの設定を行います。

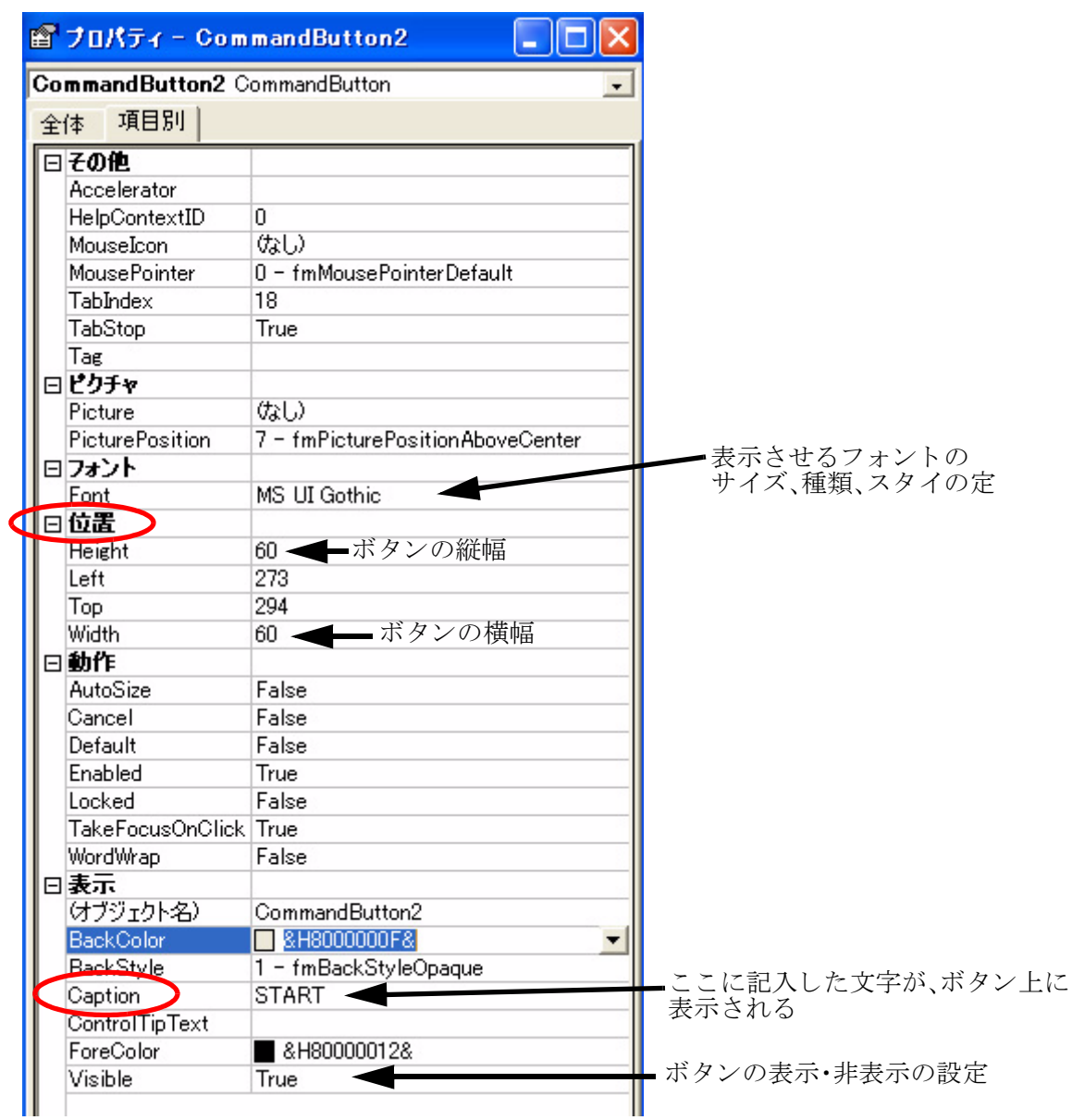

### 2 - 2 - 2-4 テキストボックスのプロパティ

フォーム上に配置された、テキストボックスに関するプロパティの設定を行います。

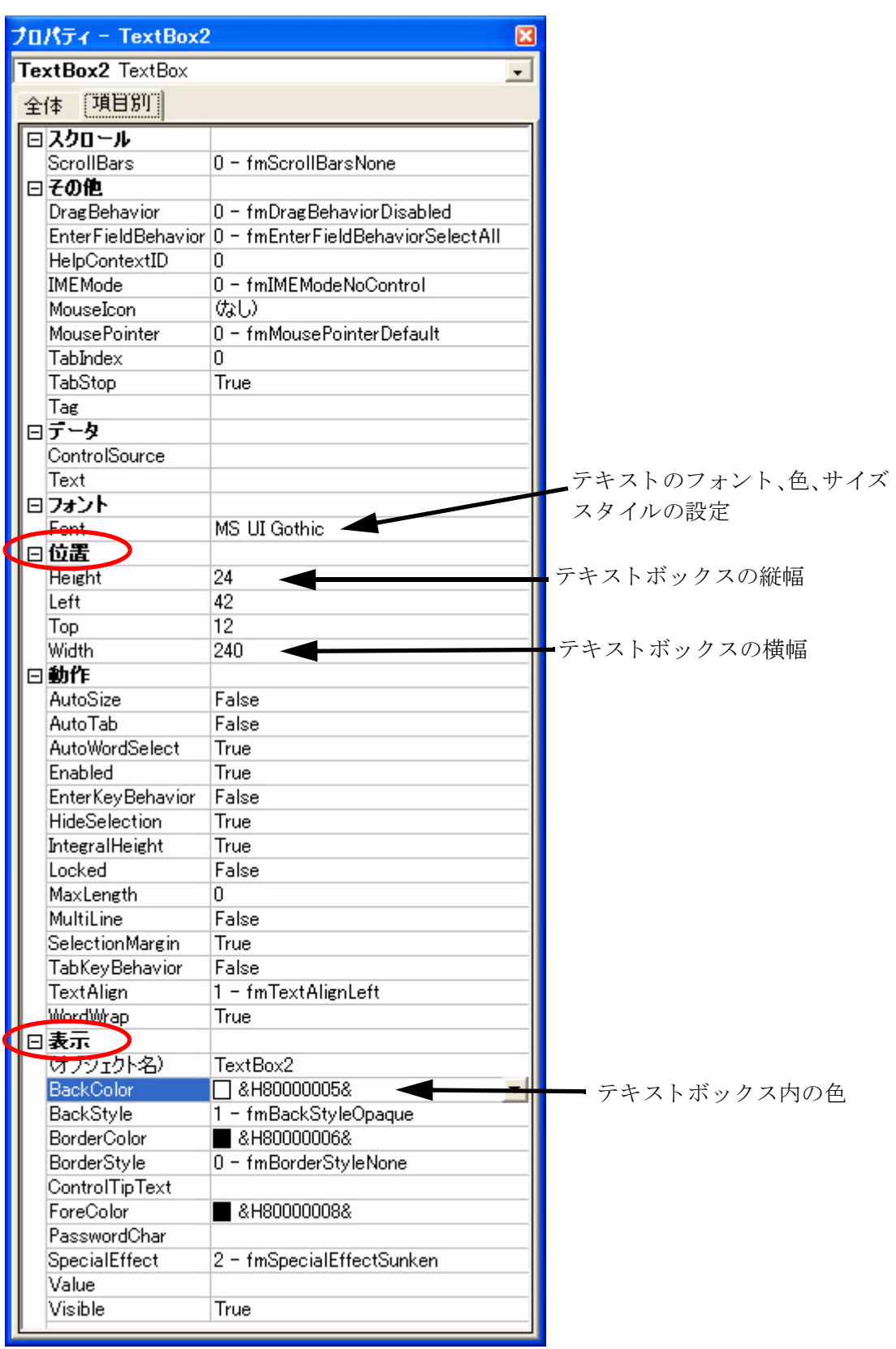

# 2・3 コードの記述

画面のレイアウトが終わったら、コードを記述していきます。 コード は、 HMI にさせる何らかの仕事の内容を表すものです。

#### 2・3・1 コードの記述方法

(1) まず、フォーム上のコントロールをダブルクリックします。

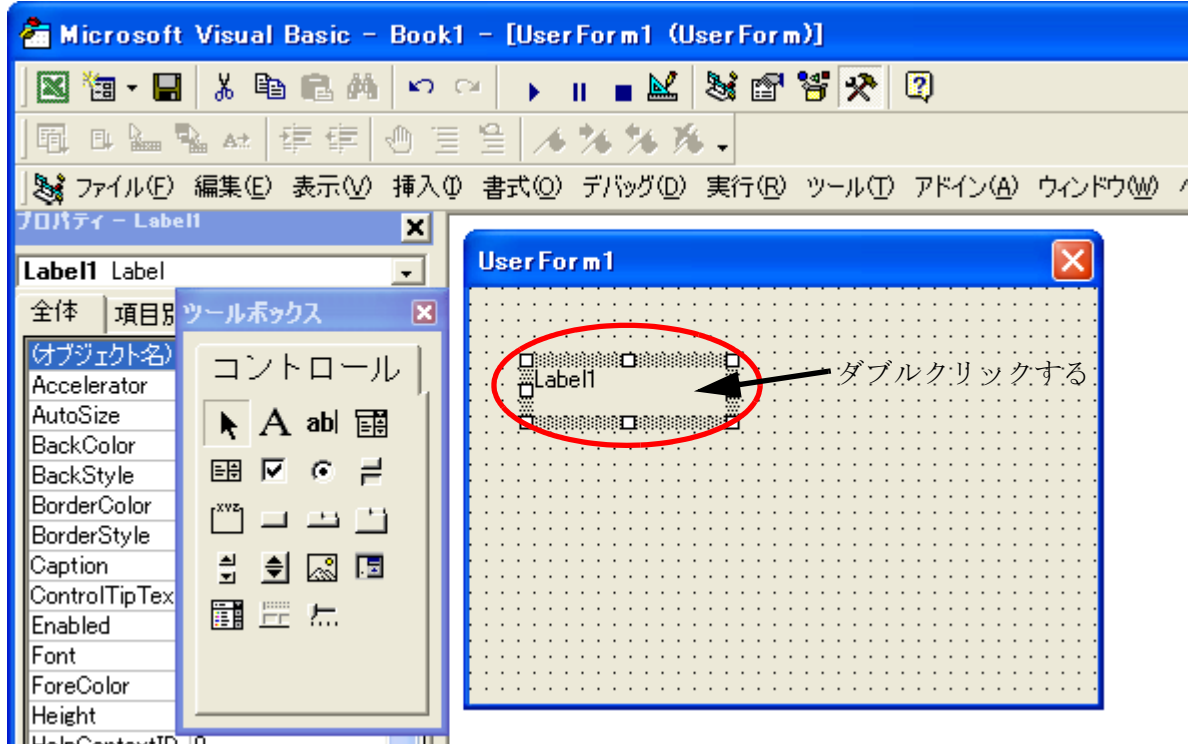

② すると、コードウィンドウが表示され、あらかじめ次のようなコードが書き込まれてい ます。

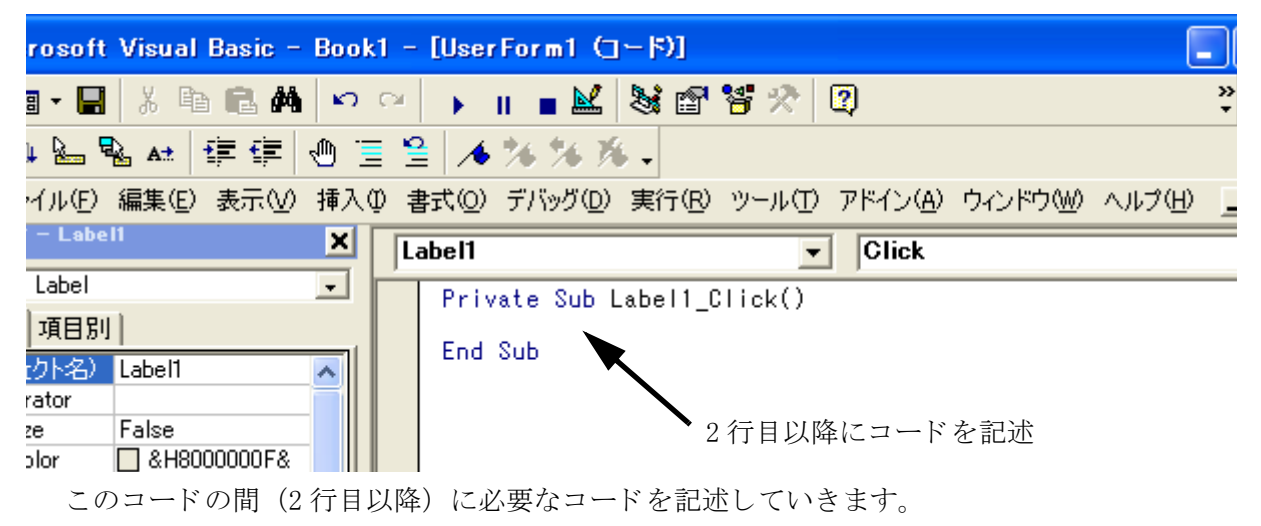

最新情報は、ホームページでご案内しております。各種製品情報、マニュアル等のダウンロード、サポートのご案内など、さまざまな情報が満載です。

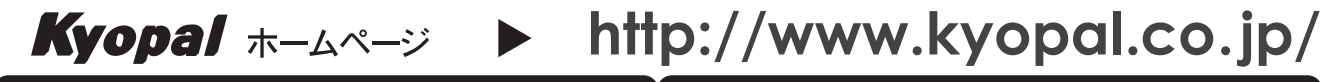

製品に関する技術的なお問い合わせは… 製品のサンプル貸出についてのお問い合わせは… support@kyopal.co.jp sales@kyopal.co.jp 制御ボード&オリジナルLSIで、FA要素技術を提案する -取扱店 JUJL 京都市下京区西七条東石ヶ坪町24 〒600-8895 TEL(075)326-2580(代) / FAX(075)326-2581 ●製品改良のため、予告なく仕様を変更する事がありますので、ご了承ください。 09 JUN